## 操作ガイド「3点チャージV検証 2021」 2021/01

[1]検証を行う

(1)ファイルを開く

分析ソフト「3点チャージV検証 2021」(3CV-検証)を開く。

## 3点チャージV検証2021

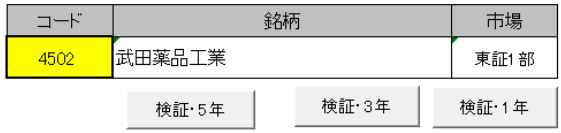

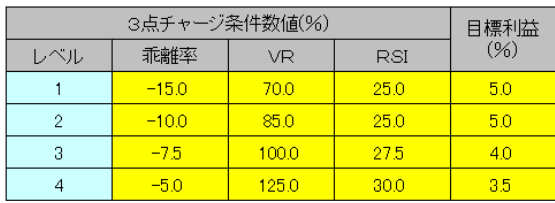

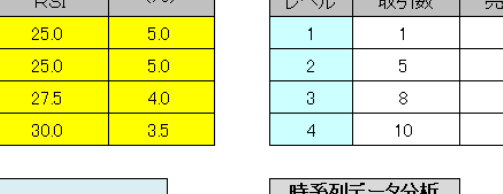

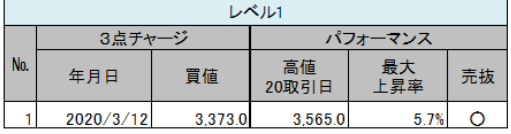

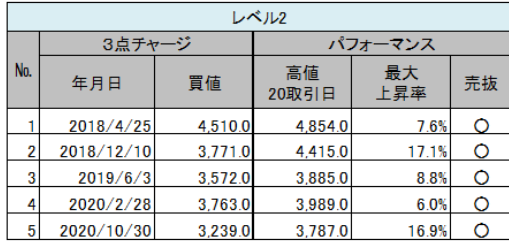

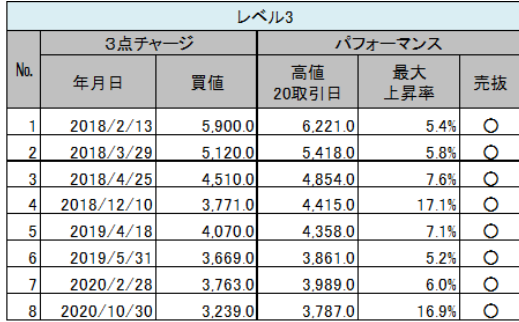

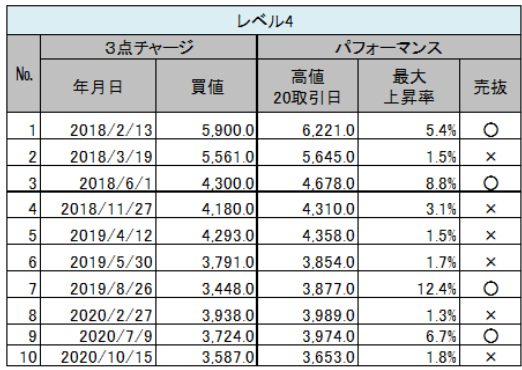

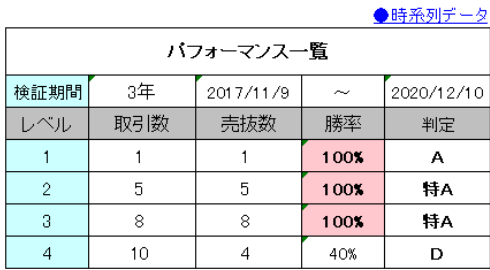

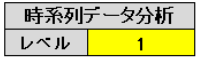

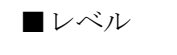

従来の「3点チャージ」はレベル 1

新プレミアム・チャージはレベル 2~4

(2)検証の手順

分析は 1 銘柄ずつ行う。 ①検証する銘柄の「証券 コード」(4桁の半角数字) を「コード」欄に直接入 力し、キーボードの

「Enter キー」をクリッ

クし確定する。

②検証期間「5 年」「3 年」「1 年」、いずれかのボタンをクリックすると、 分析開始。おすすめは「3 年」。 ③株価データを取り込み、分析が終わると、メッセージ「検証が終了しまし

コード

4502

た」が表示されるので、ボタン「OK」をクリック。

④分析銘柄、パフォーマンス一覧、各レベルのパフォーマンスなどが表示。

Microsoft Excel  $\times$ 検証が終了しました OK

市場

東証1部

検証・1年

(3)パフォーマンス計算のルール

チャージの決め方・・・各レベルの買いシグナルの条件を満たしていること。また、買いシグナル点灯 日の前日から、過去 10 日に別の買いシグナルが点灯している場合は、「連続チャージ」となり、パフォ ーマンス計算は行わない。過去 10 日間に買いシグナルが点灯していなければ、「新チャージ」として、 パフォーマンス計算を行う。

武田薬品工業

検証 5年

<u> 3 点チャージ>検証2021</u>

検証・3年

銘柄

パフォーマンスの計算・・・チャージの終値を買値とし、その翌日から 20 日間(取引日)の高値で上 昇率を計算する。

↓パフォーマンス計算対象の「新チャージ」は 10 日間のシグナルの空白が必要

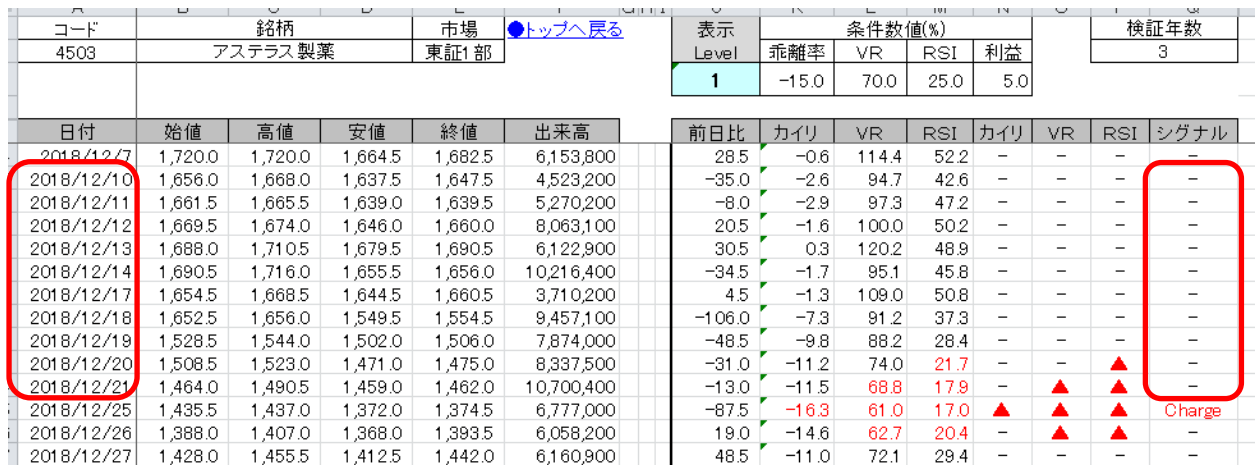

(4) パフォーマンス計算が不可のケース 5 年検証は連続した株価データが 1250 日、3 年検 証は 750 日、1 年検証は 300 日必要。株式分割や新 規上場などで、連続したデータが不足の場合、検証 不可のメッセージが表示される。

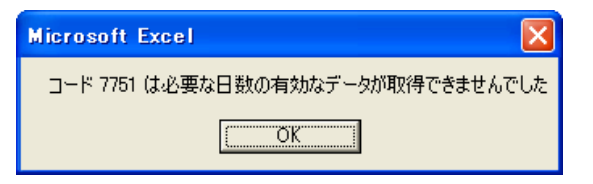

[2]検証結果を参照

(1)パフォーマンス一覧

レベルごとに「取引数」「売抜数」「勝 率」「判定」が表示。

「売抜」はチャージ後、20 日以内に目 標利益率」(レベル 1 と 2 は+5%)を突 破すればカウントされる。「判定」は「特 A」「A」「B」「C」「D」があり、売抜 けの勝率により決まる。

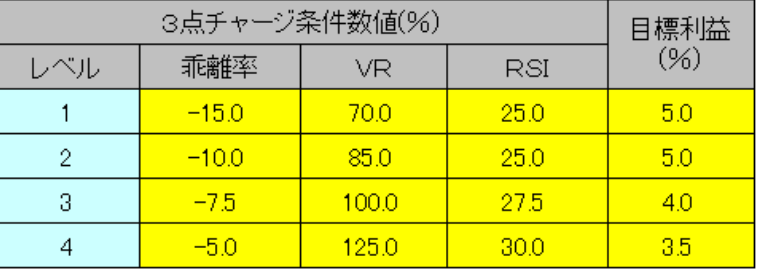

※「条件数値」「目標利益」は任意に変更できる。 ※変更(書き換え)は自己責任で行って下さい。

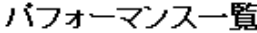

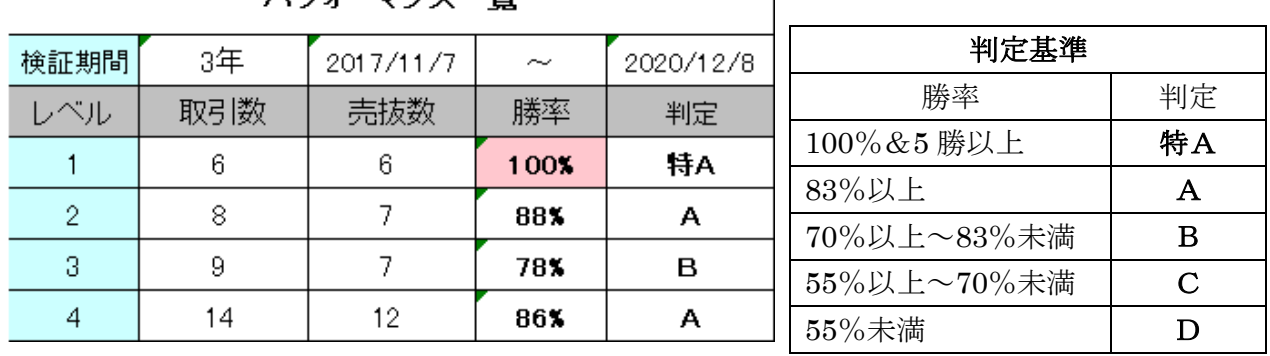

(2)時系列データの分析

「検証1年·3年·5年」「レベル1~4」に対応した分析表を、「時系列シート」に表示。

①分析する銘柄の証券コードを「コード欄」に入力する。※[1](2)①参照

②分析するレベルの数値「1~4」(半角数値)を、時系列データ分析の「レベル欄」に直接入力し、書 き換える。

★初期値は「1」 および キックサンたいレベルの数値を直接入力、例は「3」

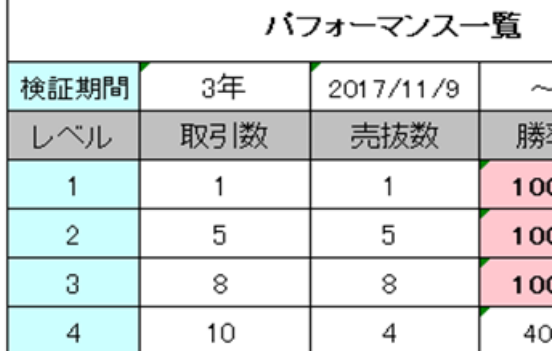

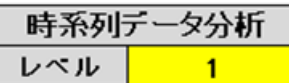

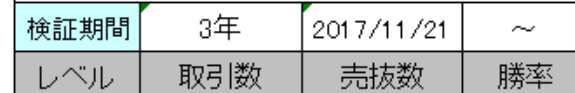

 $-$ 

バフォーマンス一覧

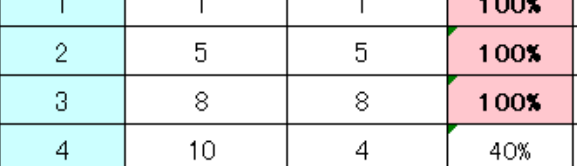

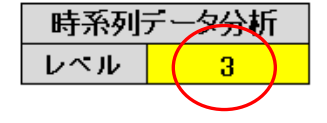

③分析ホタン「5 年」「3 年」「1 年」のいずれかをクリック

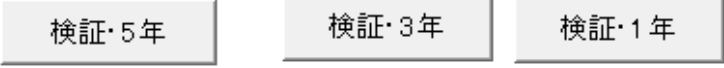

④表「パフォーマンス一覧」の右上のリ ンク「時系列データ」をクリック。

## バフォーマンス一覧

⑤時系列データ分析シートが表示。 分析期間の株価/出来高/3点チャージ分 析/シグナルなどが表示。

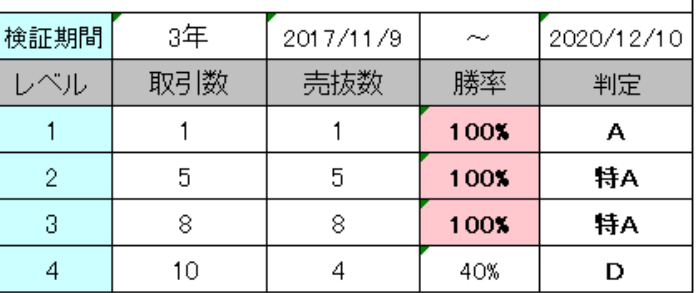

●時系列デ

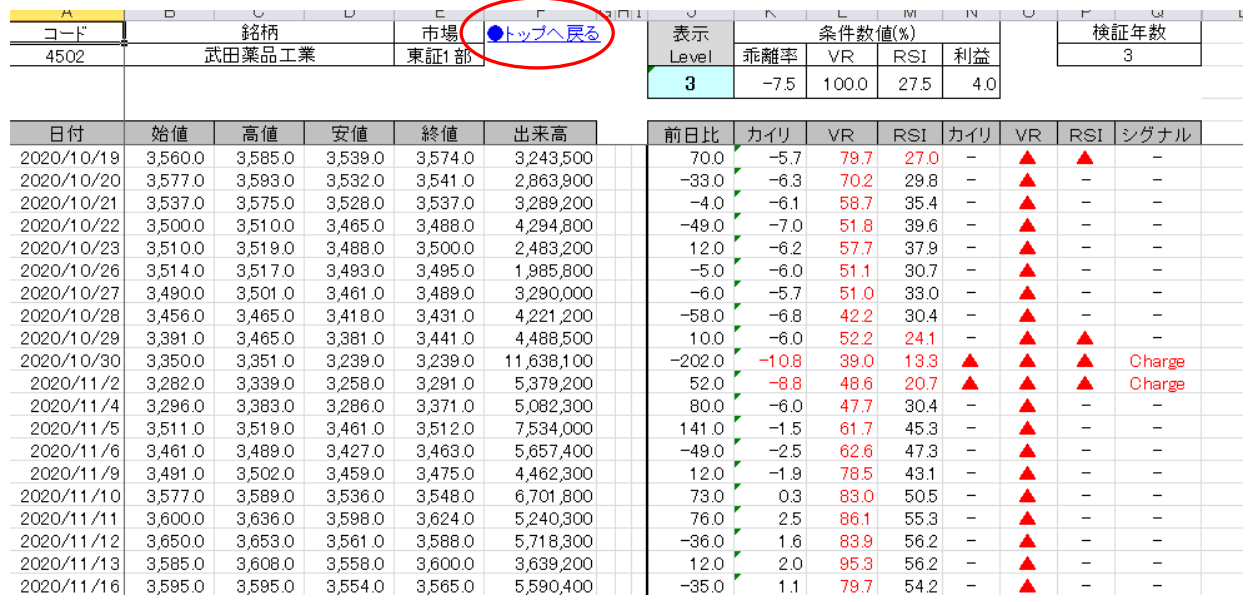

⑥トップシートに戻るにはリンク「●トップへ戻る」をクリック。

[3]終了

検証が終了したら、ファイルを上書き保存する。 分析データを残す場合は、「名前をつけて保存」する。

終わり